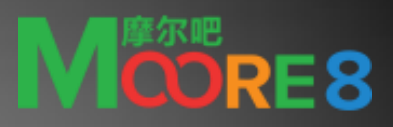

# Camtasia studio 8 使用教程

## Moore 8

该教程简单介绍了如何用 Camtasia studio 8 录 制视频并进行剪辑。

还简单概述了录制、剪辑过程中需要注意的问 题和解决方案。

也希望该教程能使您更好的了解并掌握 Camtasia studio 8

# 目录

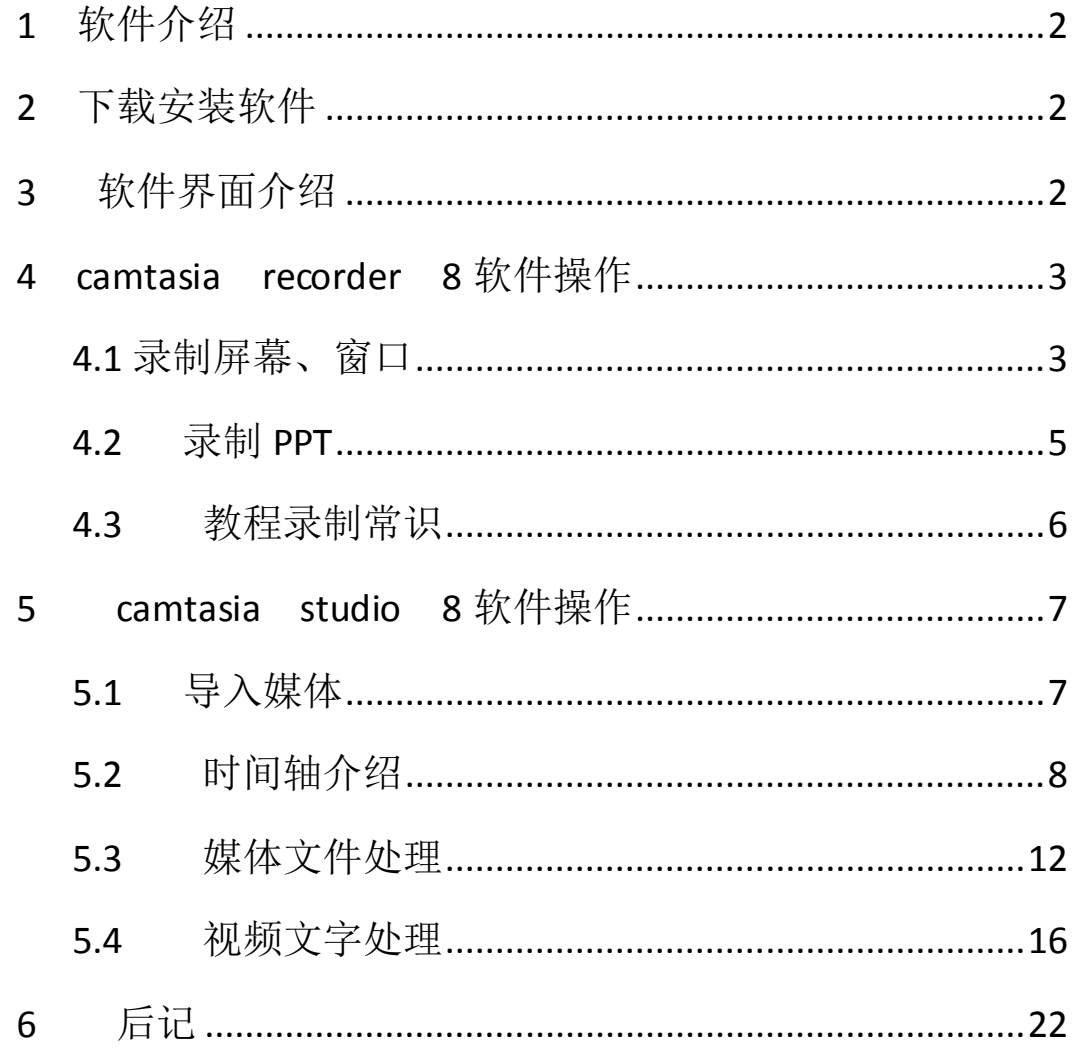

## <span id="page-2-0"></span>**1** 软件介绍

 Camtasia Studio 是由 TechSmith 开发的一款功能强大的屏幕动作录制工具, 能在任何颜色模式下轻松地记录屏幕动作(屏幕/摄像头), 包括影像、音效、鼠标移 动轨迹、解说声音等。TechSmith 有一套世界一流的屏幕录制技术 TSCC 压缩编码算法, 即 TechSmith Screen Capture Codec,专门用于对动态影像的编码。

Camtasia Studio 中内置的录制工具 Camtasia Recorder 可以灵活的录制屏幕: 录制全屏区域或自定义屏幕区域,支持声音和摄像头同步,录制后的视频可直接输出为 常规视频文件或导入到 Camtasia Studio 中剪辑输出。

Camtasia Studio 具有强大的视频播放和视频编辑功能,可以说有强大的后期处 理能力,可在录制屏幕后,基于时间轴对视频片段进行各类剪辑操作、如添加各类标注、 媒体库、Zoom-n-Pan、画中画、字幕特效、转场效果、旁白、标题剪辑等, 当然也可以 导入现有视频进行编辑操作,包括 AVI、MP4、MPG、MPEG、WMV、MOV、SWF 等文件格式。

编辑完成后,可将录制的视频输出为最终视频文件,它支持的输出格式也很全面, 包括 MP4、WMV、AVI、M4V、MP3、GIF 等,并能灵活自定义输出配置,是制作录制屏幕、 视频演示的绝佳工具,其中 MP4 格式是为 Flash 和 HTML5 播放优化过的。

Camtasia Studio 8.x 是一个重大版本升级,Camtasia Studio 朝着高品质的方 向迈进,包括屏幕高清录制、更专业的视频编辑、更准确的视频输出等,尤其 TSCC 编 解码器升级 TechSmith Screen Codec 2,能够录制高质量的平滑视频,重构的时间轴 能够添加任意多的多媒体轨道,帮助你更快地剪辑视频。

## <span id="page-2-1"></span>**2** 下载安装软件

#### 下载地址[:http://www.portablesoft.org/camtasia-studio/](http://www.portablesoft.org/camtasia-studio/)

2013/7/30 基于官方原版制作 Camtasia Studio 8.1.2 Build 1327 英文+中文精简绿色版,第一次 使用先运行 !)CamtasiaStudioPorable.exe 选择安装完成初始化,会提示选择中文还是英文界面,以后 直接运行主程序即可, 注意 Camtasia Studio 8 基于 .NET 4.0 开发, 必须安装 [.NET Framework 4](http://www.microsoft.com/zh-cn/download/details.aspx?id=24872) 运 行库后才能正常运行。

### <span id="page-2-2"></span>**3** 软件界面介绍

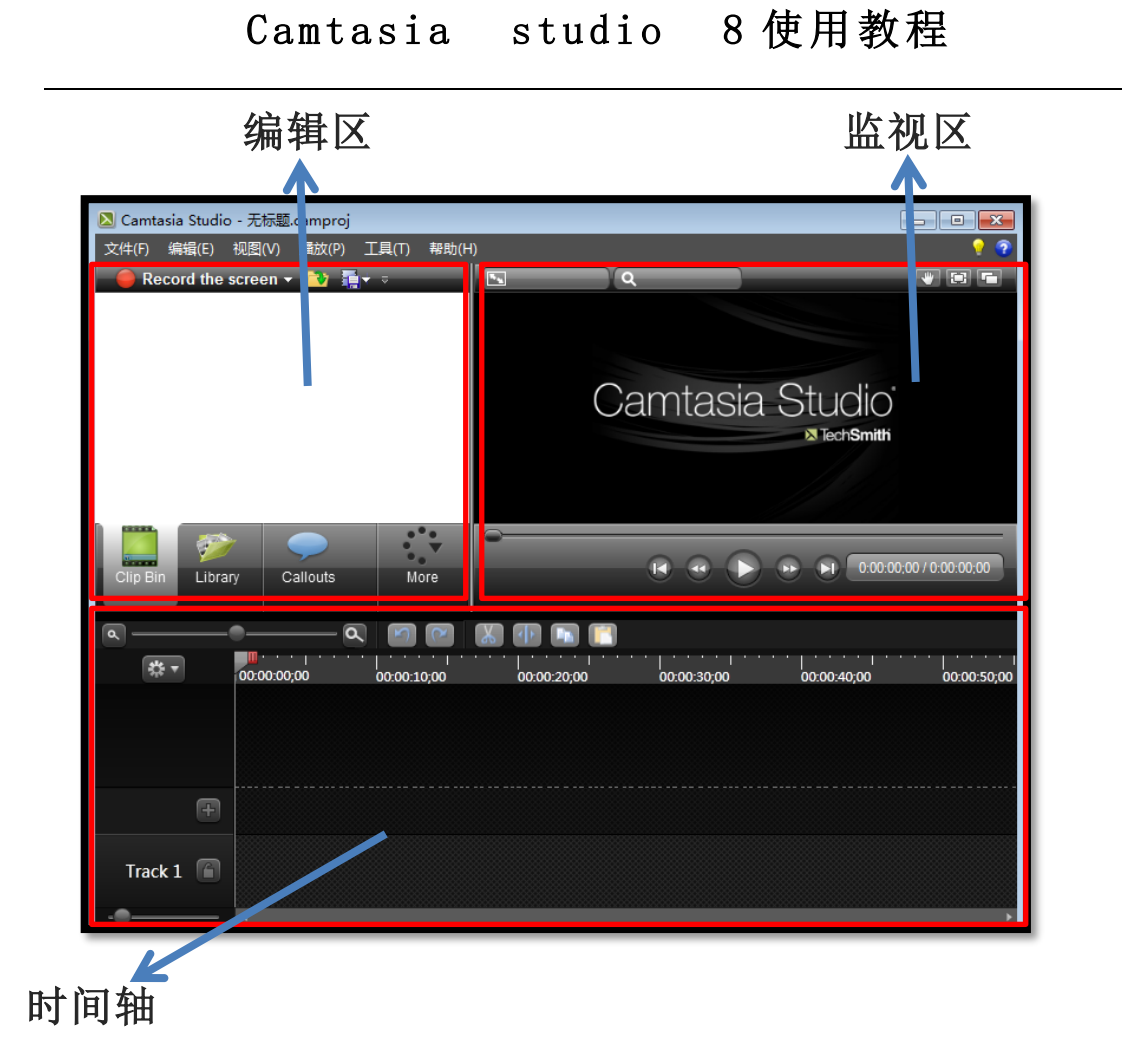

编辑区:导入媒体文件存放窗口,还有一些编辑时会使用到的工具; 监视窗口:可以随时查看视频编辑后的效果; 时间轴:我们大部分的视频编辑都会在这处理;

## <span id="page-3-0"></span>**4 camtasia recorder 8** 软件操作

## <span id="page-3-1"></span>**4.1** 录制屏幕、窗口

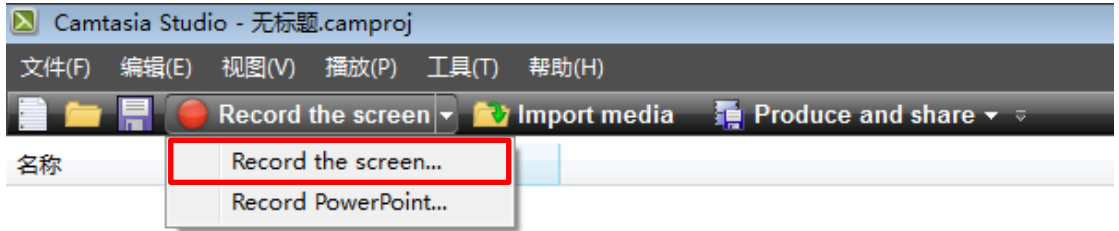

在录制您电脑的屏幕时,点击编辑区里的 Record the scree 按钮后的三角下拉键,

会有两个选项第一个是录制您的电脑屏幕,第二个是录制 PPT 文件。好,我们来点击录 制电脑屏幕。

这时,在您电脑屏幕的右下角会出现下图中的界面:

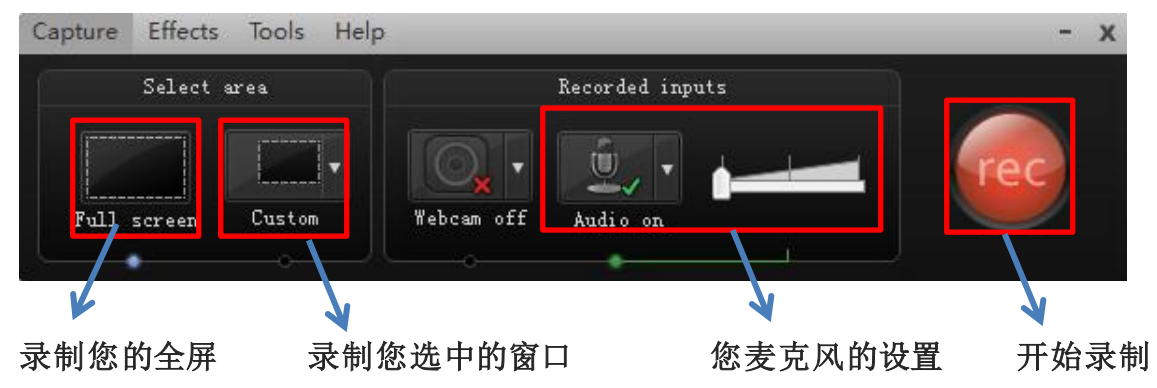

我们先选择 Custom 按钮, 也就是录制窗口按钮:

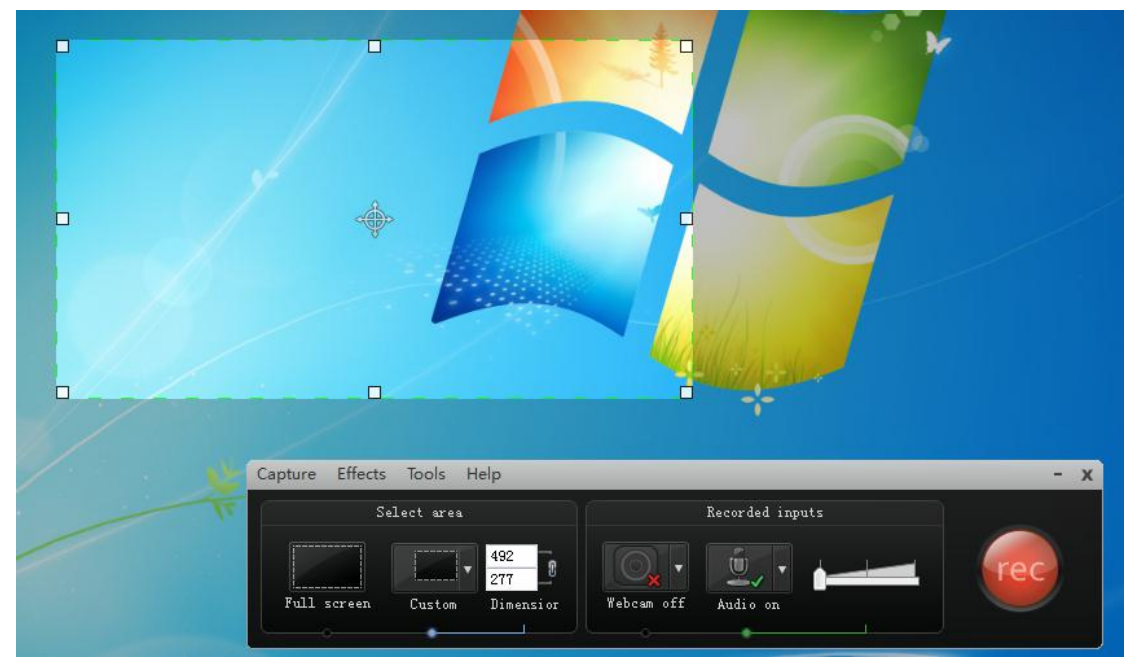

我们可以看到,屏幕上出现了一个可自由伸张的区域,这时就可以自由选择自己需 要录制界面的大小了。

好的我们点击开始录制按钮,这时会出现一个倒计时器,3 秒钟后,软件会自动开始 录制屏幕或是您选择的窗口:

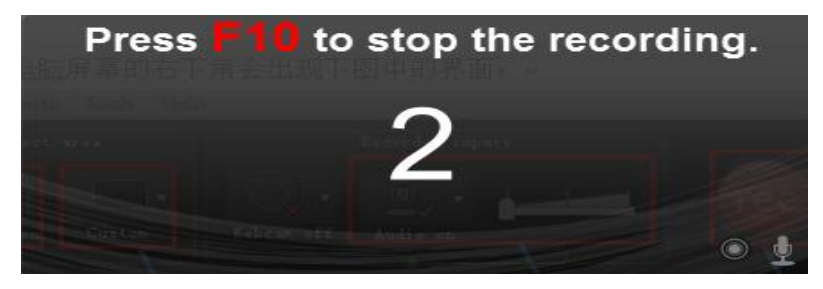

倒计时完成后会出现下面这个窗口,表示正在录制视频:

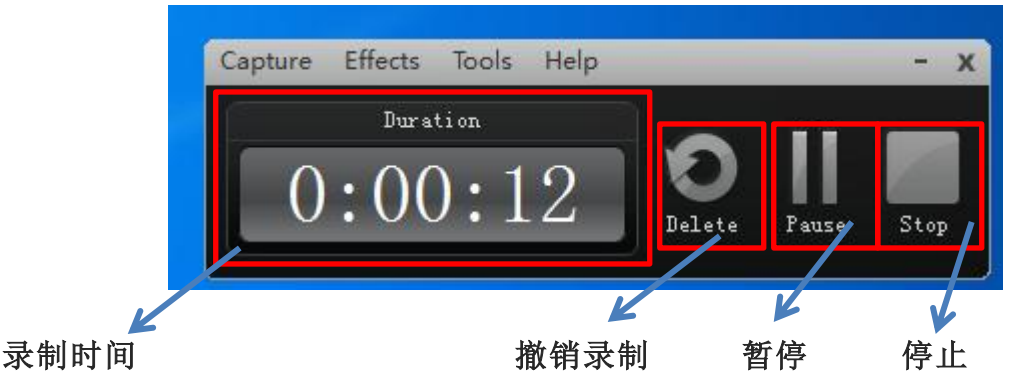

当您录制完成后点击 stop 按钮,把刚刚录制的视频储存到您记住的磁盘里就可以了,

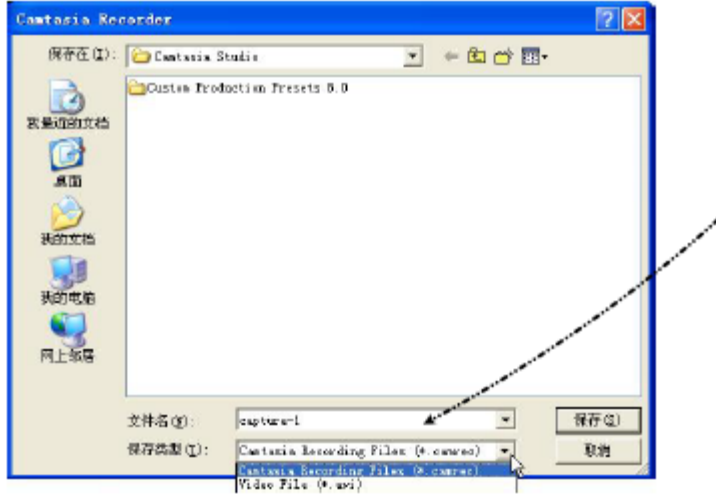

在保存时,有两种格式的存储方式,第一种是\*.camrec;第二种是\*.avi \*.camrec 只有在 Camtasia Studio 8 中才能打开.

\*.avi 格式属于通用格式,基本上所有的播放器都支持,但是:

注意: 1、不推荐 AVI 格式。实践发现, 采用 AVI 格式保存较长视频时可能会造成死机, 此外 AVI 生成文件较大。

2、通常录制视频后需要对视频进行剪辑,因此推荐使用\*.camrec 格式。

下面我们一起看看怎么录制 PPT 吧。

#### <span id="page-5-0"></span>**4.2** 录制 **PPT**

这时,我们不需要在 camtasia recorder 8 中进行操作,我们只需要打开已经做 好的 PPT。在 PPT 工具栏的最后有一个加载项按钮,我们点击后可以看到:

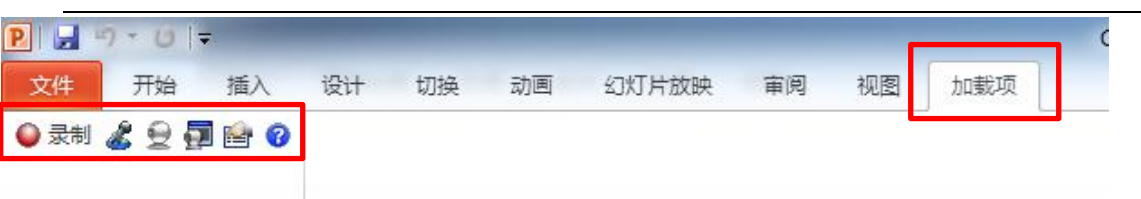

出现了一列选项,我们点击录制:

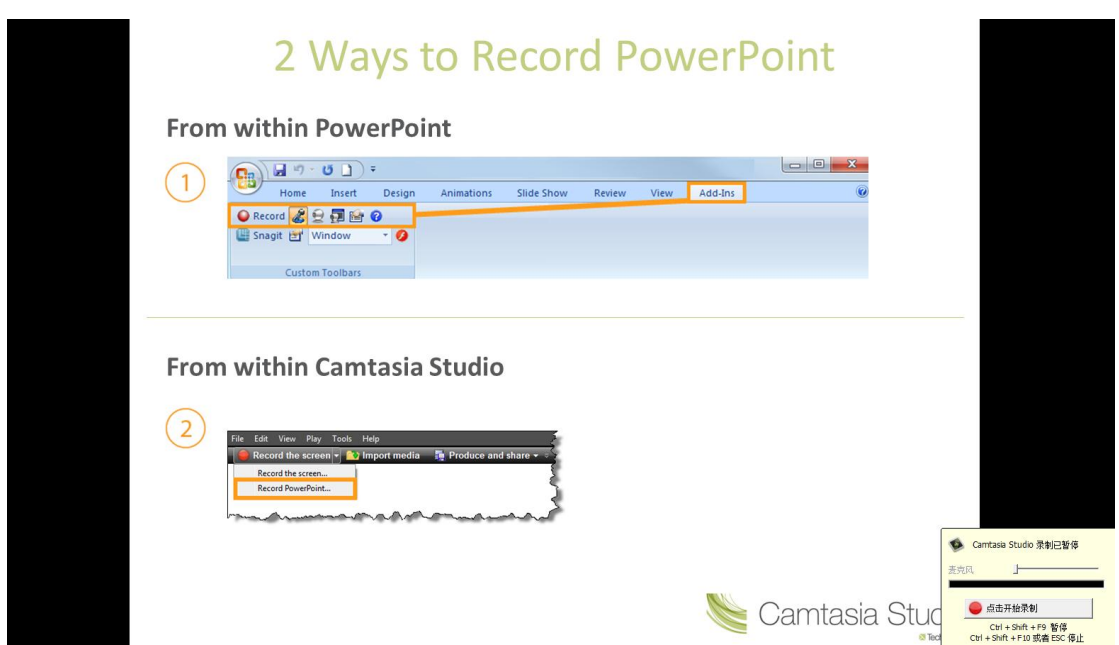

这时 PPT 会自动进入全屏, 在右下方会出现对话框, 又点击开始录制按钮, 我们点 击后就可正常您的 PPT 了。

## <span id="page-6-0"></span>**4.3** 教程录制常识

1、使用录屏专家时,码率应该控制在最小值 100,不能使用最大值设置

2、格式转换时,保留原视频文件分辨率或者屏幕大小(使用格式工厂时可以看 见原视频分辨率),格式工厂对 wmv 转 flv 支持较好。

3、视频码率有 128、256、512 三种选择, 如果只是录制 PPT 选用 128 或者 128 以下码率就合适了, 如果课程中有比较复杂的视频或者其他 demo 演示, 则选择 256 及 256 以上码率,但是不要大于 512。

4、使用 Camtasia Studio 录屏软件时,不要在 1920×1080 下录制。可以使用 1280×720 分辨率或者 1600×900。

以1280×720为例,导出视频时选择自定义生成设置。进入后音频设置为码率32k以下, 视频设置采用默认值(中间值)设置。

5、在您录制教程工程中,会出现一些错误的操作,您不用停下来,在后期视频 剪辑时您可以将错误的地方剪辑掉。

6、在录制视频当中,我们尽量保证录制环境的安静,如果录制环境比较嘈杂,

虽然后期您可以通过降噪的方式处理,但是效果并不会非常好。

 7、在您录制教程视频前,最好想给自己列一个讲解大纲,您可以通过 PPT 的方 式来构筑您的大纲。(大纲并不用写的非常详细,这样在录制视频是可以起到很好的提 示效果,可以使您的录制过程变得非常流畅)

 8、在录制时,尽量使用比较简单或颜色较少的画面,这样在后期生成的视频文 件相对会比较小。如果在录制时有一个画面不需要我们操作,尽量保持画面的静止状态, 这样的好处是,在后期生成视频文件时,系统只使用一个关键帧就可以了,这样会大大 减少视频文件的大小。

#### <span id="page-7-0"></span>**5 camtasia studio 8** 软件操作

#### <span id="page-7-1"></span>**5.1** 导入媒体

我们在导入我们需要剪辑的视频、图片或音频时, 通常有两种导入方法:

第一种:点击工具栏文件按钮,选择导入媒体按钮,然后选择您所需要的媒体文件; M Camtasia Studio - 元庥魂.camproj

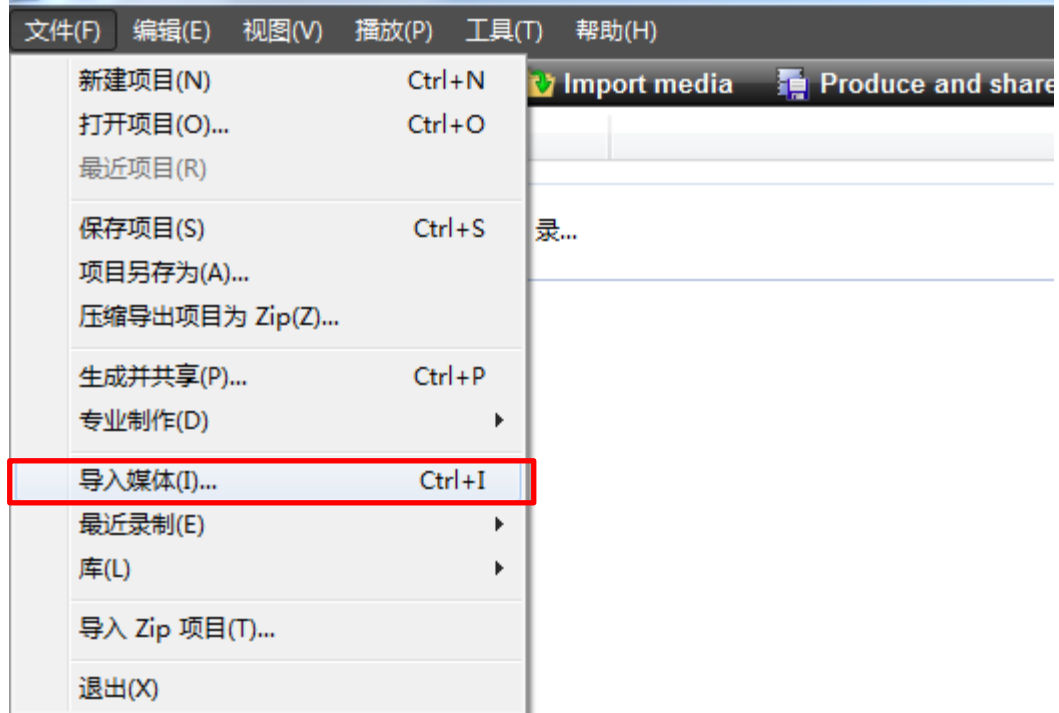

第二种: 在编辑框中点击鼠标右键, 选择导入媒体。

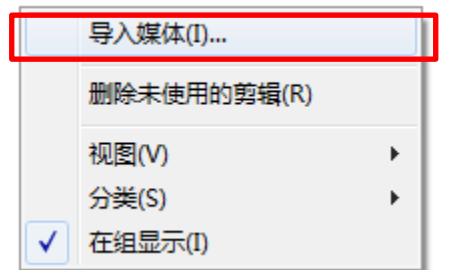

选择您需要导入的媒体后,文件将会在编辑框中显示:

Camtasia 录制文件 -

capture-1.camrec Camtasia 录...

## <span id="page-8-0"></span>**5.2** 时间轴介绍

时间轴是您在视频编辑时必不可少的工具,我们在视频处理时大量的工作都会 在时间轴上进行,所以了解时间轴的使用是必不可少的。

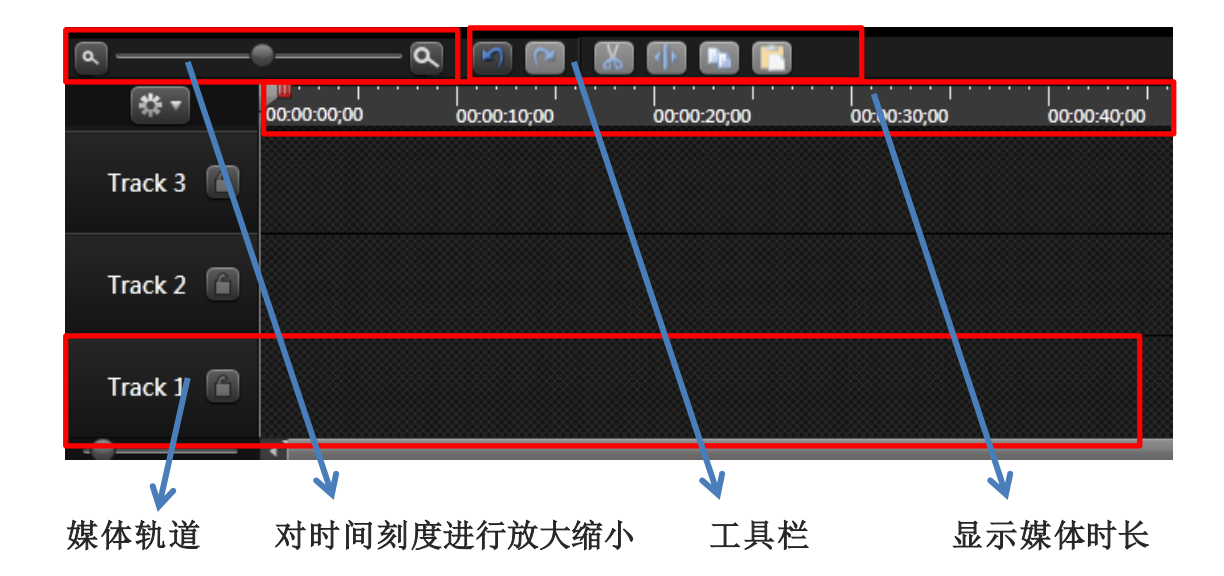

媒体轨道:当我们把我们想要编辑的媒体拖入时间轴后,媒体将会显示到轨道中, 这样我们就可以在轨道中对想要编辑的媒体进行一系列的操作。

工具栏:工具栏中有 6 个按钮。

1、 [9] <sup>[9]</sup>: 这个按钮可以返回、前进到你上一步或下一步的操作;

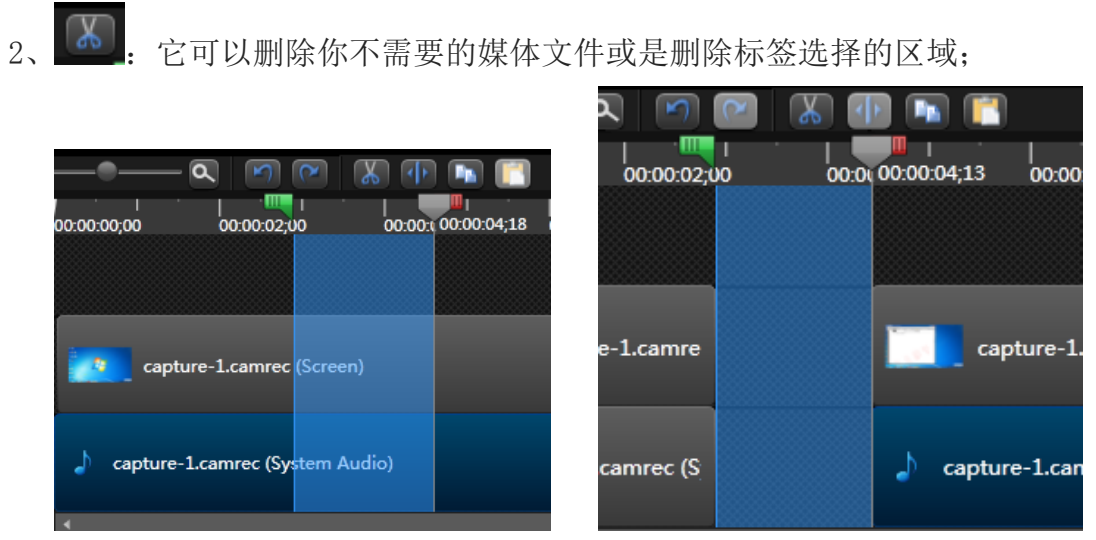

我们可以看到,当点击剪刀按钮后,我们选定的区域就被删除了

3、 4 : 这个按钮是指能将一整段媒体文件剪辑成多个文件;

我们来看一下效果,第一张图显示的是一段完整的视频和音频,第二张 就表示我们已经将这一段整段的媒体文件剪辑成了三段;

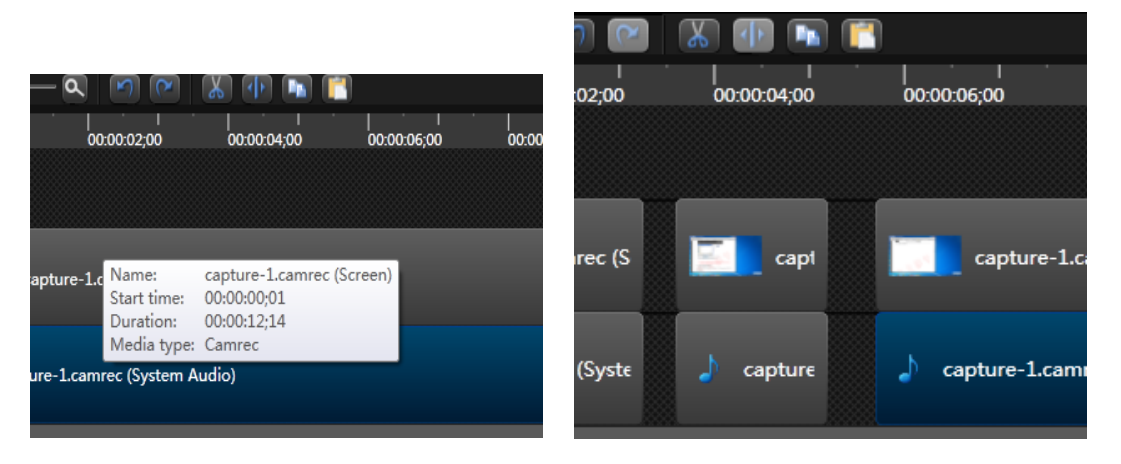

4、 D : 这个就是我们平常说的 copy 键, 用来复制一些文件用。

5、  $\Box$ . 这个按钮是黏贴键。

## **5.2.1** 选取时间轴

当我们想对时间轴进行精确操作时,一般有两种方法。

方法一:使用

时间。

方法二:使用标记选取时间轴,在媒体文件播放时当播放到我们需要剪辑的地 方时,我们点击键盘上的 M 键,这时在时间轴上将出现一个标记,在我们想停止的 地方再次点击 M 键这样就会精确的选取我们所需要的区域;

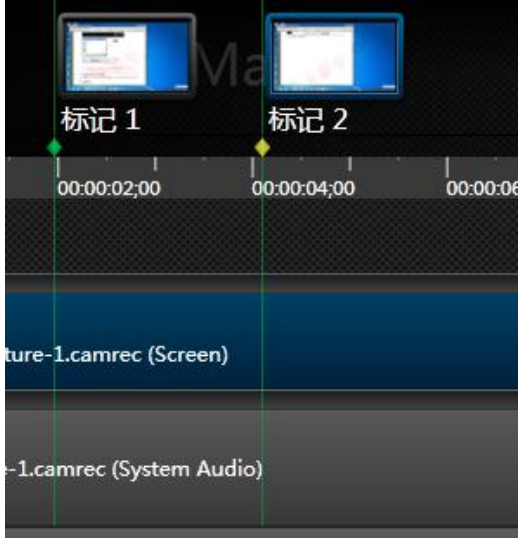

#### **5.2.2** 剪辑删除轨道

怎样才能把我们视频中的错误剪辑出来并进行删除呢?

首先播放我们需要剪辑的视频,当发现错误的地方时,我们点击键盘上的 M 键 进行标记。

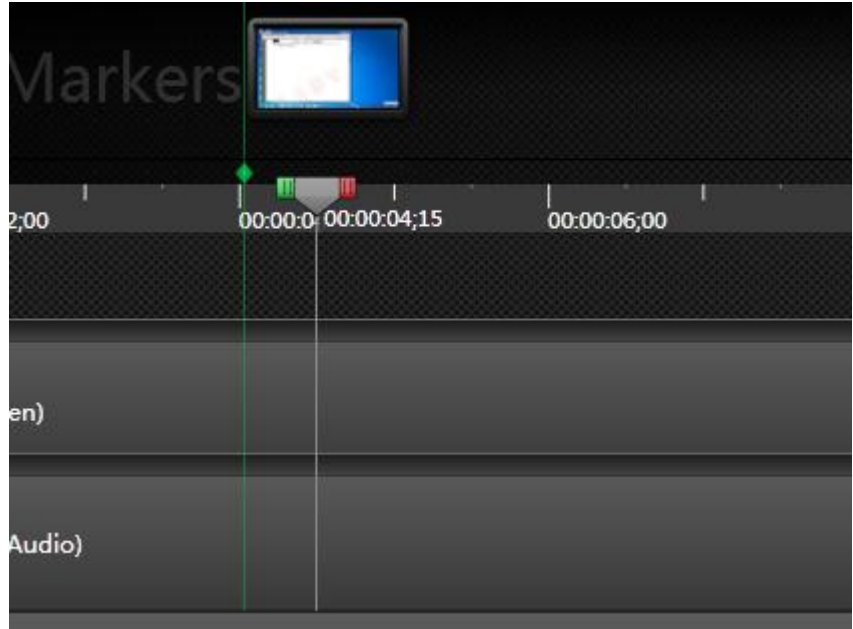

我们继续播放, 当到了错误的结束位置时我们再次点击键盘的 M 键, 这样时间 轴上就出现了我们发现的错误的一段视频了。

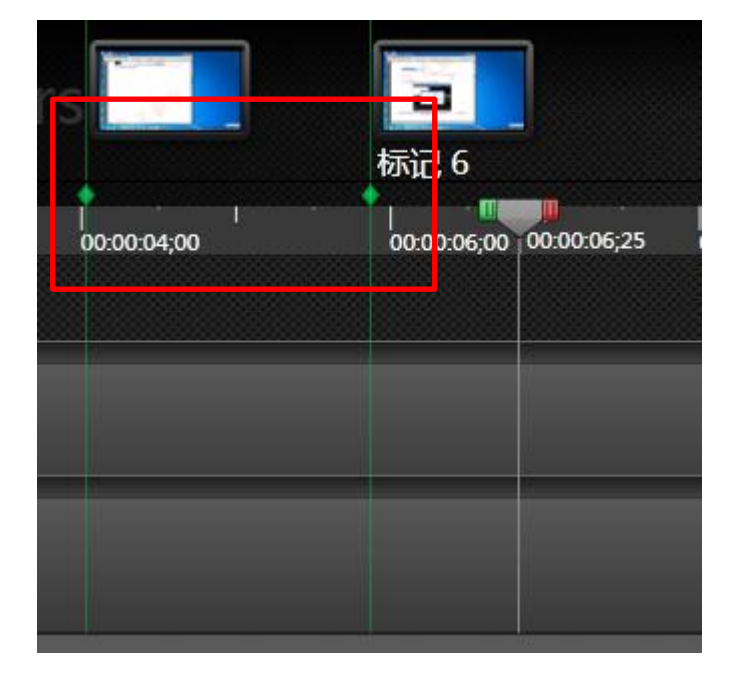

这时,需要我们将播放轴拉倒第一个标记点上(靠近时它会自动吸附上去,不 会导致选择不准确),然后拉动播放轴上的红色按钮,并拉到第二个标记点,这样 我们就选择了视频中错误的区域。

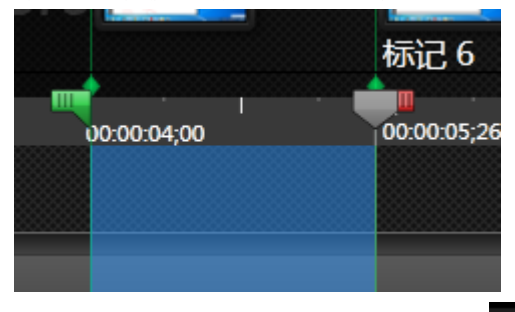

最后,我们点击时间轴工具栏中的 8 按钮, 就可以将我们选择的错误区域删 除了。

这里有一点要注意,当我们用上面这种方法删除时,删除的是我们选择的所有 时间轴中的区域,如果此时,我们仅想对视频进行删除而不对音频进行删除,我们 应该怎么做呢?

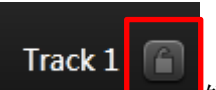

在时间轴的前面有一个 锁型的按钮,这样我们点击音频轨道前 面的锁型按钮,就可以把这条轨道暂时锁定了,这样我们删除的就只有选择的视频 轨道中的错误区域了。当我们剪辑完毕后,再次点击此按钮就可以对其轨道中的文 件再次进行剪辑了。

## <span id="page-12-0"></span>**5.3** 媒体文件处理

#### **4.3.1** 音量控制

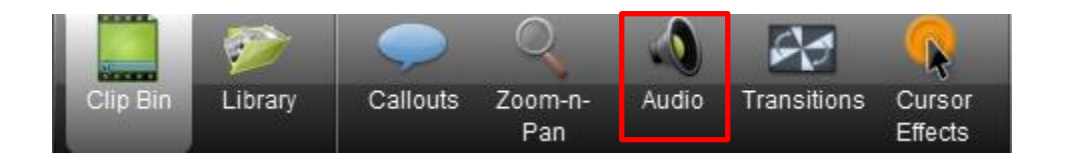

上图我们可以看到,在时间轴的上方也有一行工具栏,如果我们需要对文件的声音 进行编辑时,我们点击工具栏上的 Audio 键,会出现一个编辑框

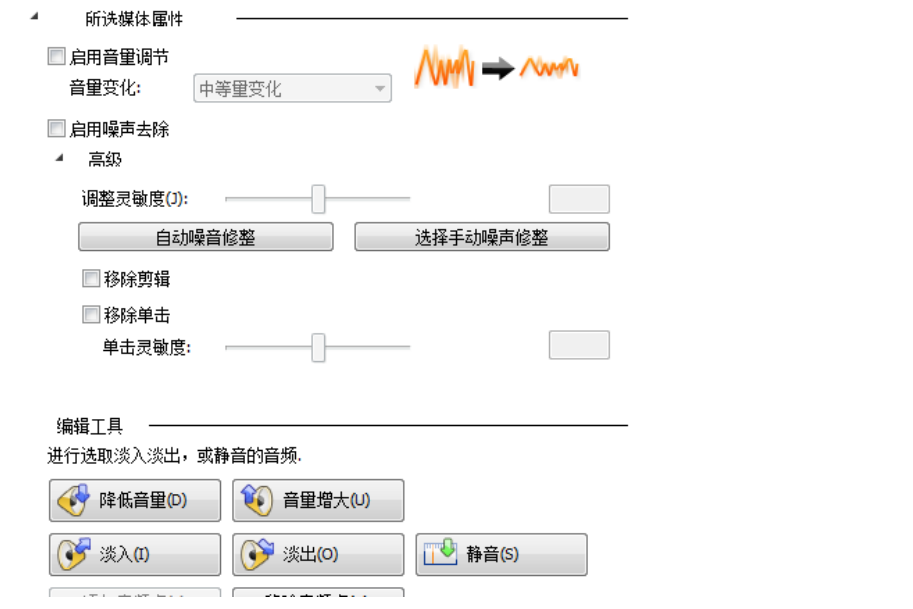

此时,我们媒体文件的时间轴轨道,会出现绿色部分,这就是我们视频中声音的轨 道。

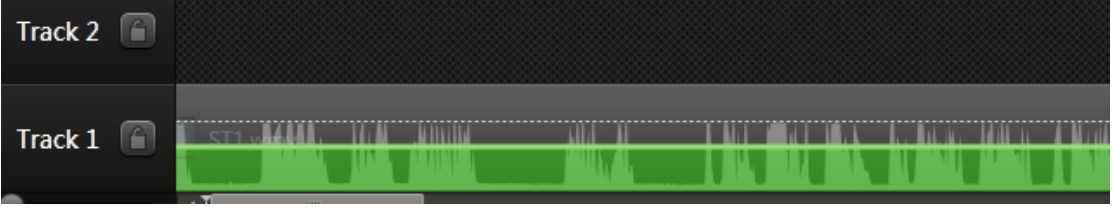

如果此时,我们想加大音频的话,我们将鼠标移动到绿色部分的上端,按住鼠标左 键向上拉伸是加大音频声音,向下拉伸是减小音频声音。

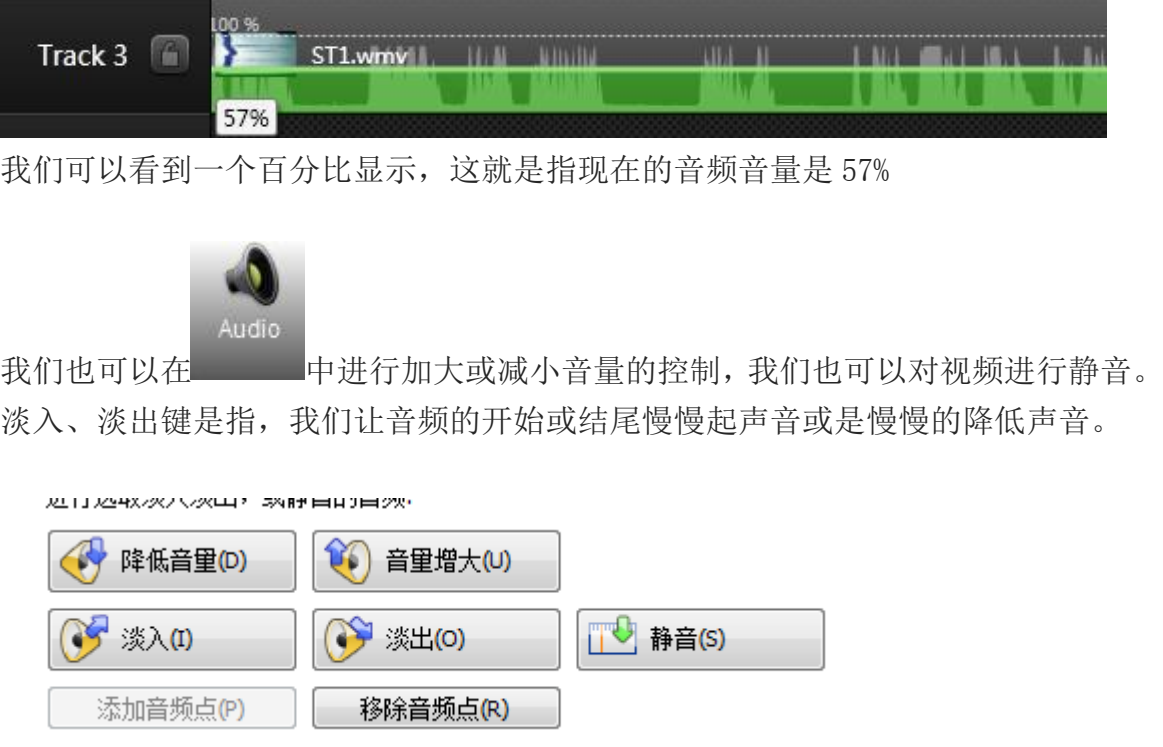

如何对音频进行降噪处理

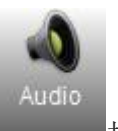

当我们在听自己录制的教程时,感觉有其他的一些杂音,我们点击 按钮, 出现上面我们提到的对话框,然后选择我们需要降噪的音轨,最后勾选对话框中启 用噪声去除,这时软件会自动进行降噪,我们也可以选择高级按钮,再对我们的音 频进行细致降噪。

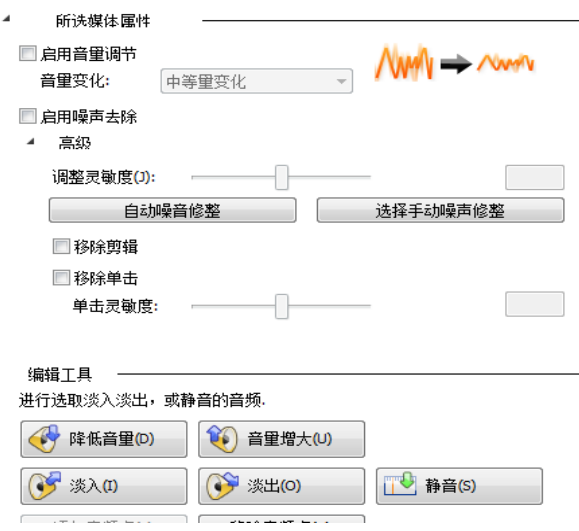

#### **5.3.2** 添加过渡效果

当我们想把 2 段视频中间加上特殊的过度效果时,首先我们点击时间轴上方工

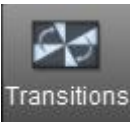

具栏中的 - 对接钮,这时在编辑框中会出现很多过度效果供我们选择,当我们 双击过度效果时,在监视窗口可以看到效果展示。

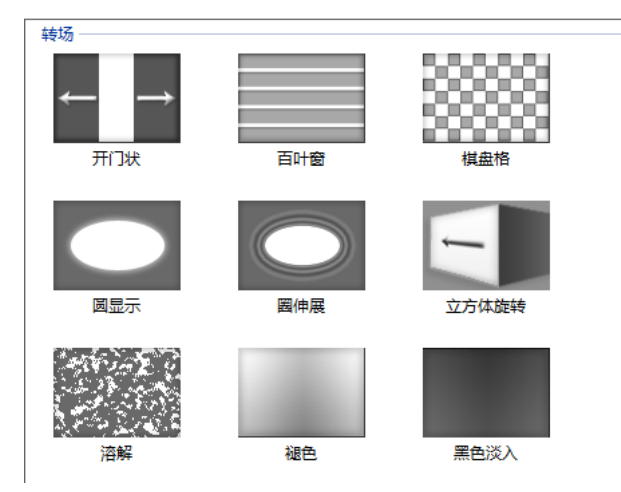

当选择好我们需要的过度效果后,我们点击它并按住鼠标左键将它拉倒我们需 要添加的地方

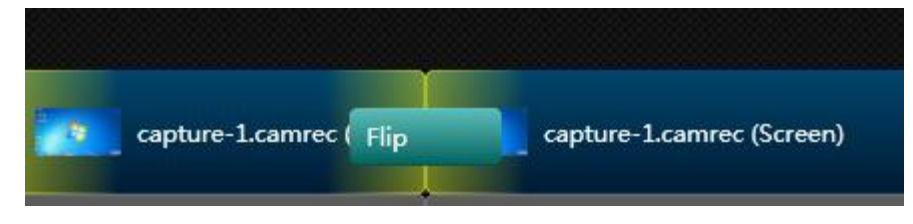

这样就完成了渲染过度效果,我们再次点击播放就可以看到它的最终效果了。

#### **5.3.3** 插入图片

当我们想在视频的开始或是结束时添加一张图片,比如说您的名字或是课程的 名称,我们先将想要插入的图片导入到编辑框中

图片一

**图** 37.png

图片

然后,在文件上点击鼠标左键不要放开,拉倒我们想要插入的地方

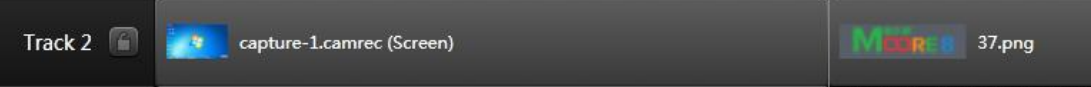

这样我们就将图片插入到了视频的最后,也就是说,当视频播放完毕后还会继 续播放我们插入的图片,同理加在视频的前段也是可以的。

我们可以拉伸时间轴中图片的边缘或者点击图片右键会出现下面的工具栏,点 击 duration 键来选择图片播放的时长。一般我们推荐在 1—2 秒左右最合适。

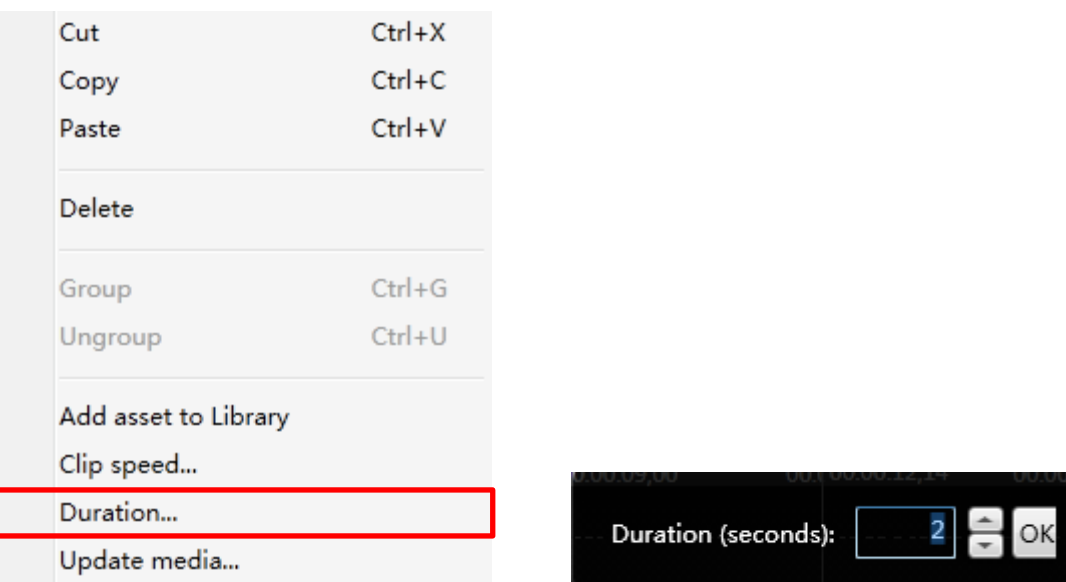

#### **5.3.4** 镜头缩放

当您在进行讲解的时候,有时我们希望观看视频的网友能更清楚的看清视频上

的内容,我们可以选择镜头缩放功能,首先,我们将播放轴拉到我们需要缩放的地

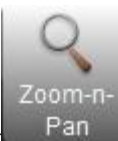

点,然后点击 Pan 按钮,会出现选择窗口。

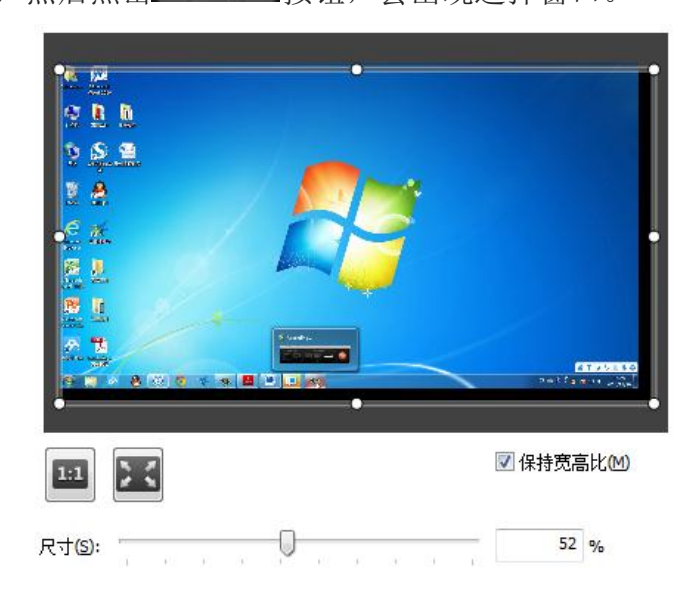

这时我们就可以对视频进行缩放剪辑了。

## <span id="page-16-0"></span>**5.4** 视频文字处理

#### **5.4.1** 添加批注

当我们在录制视频时,有一个点可能怕网友无法深刻理解,这时我们可以添加 一个批注,给网友们更好的解释。如: 我在红色区域加入了一个批 注

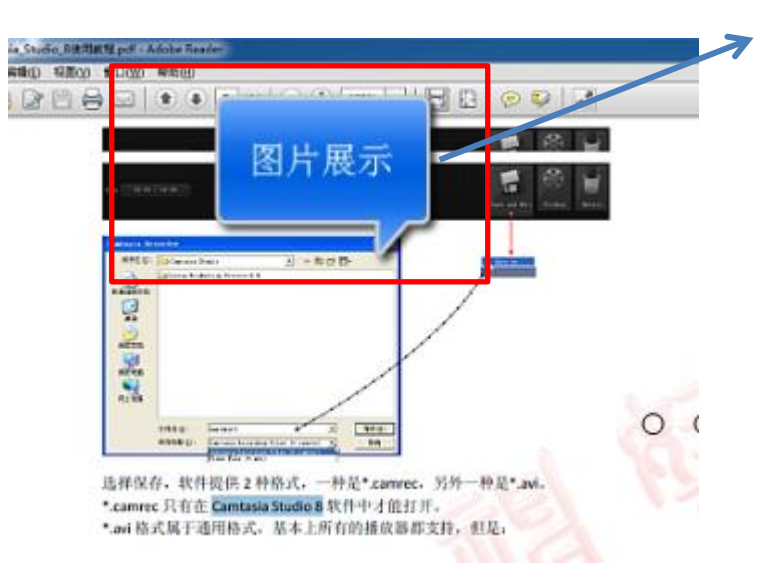

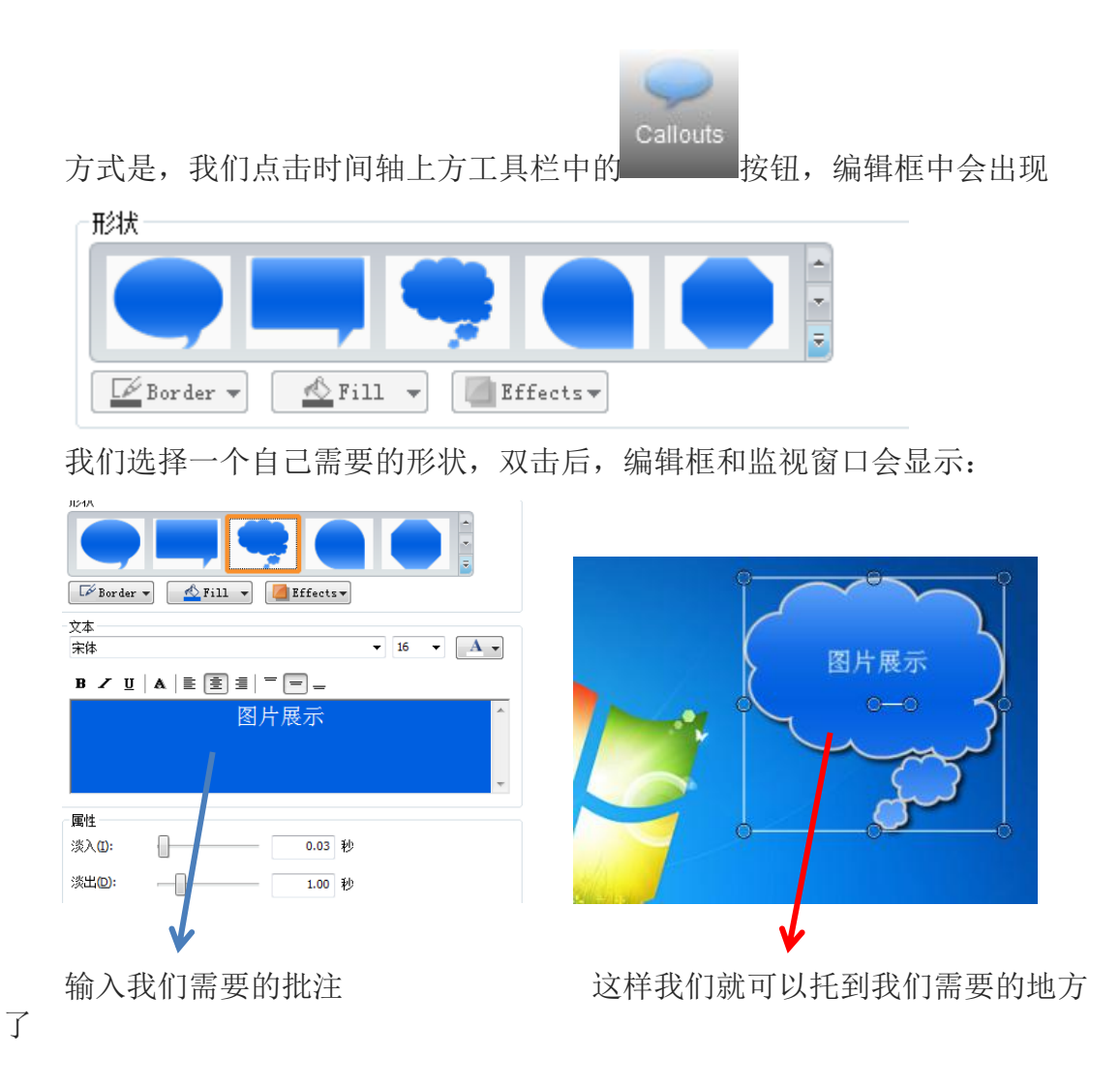

然后我们在轨道中将我们编辑好的批注添加到对应视频轨道的地方,就可以啦。

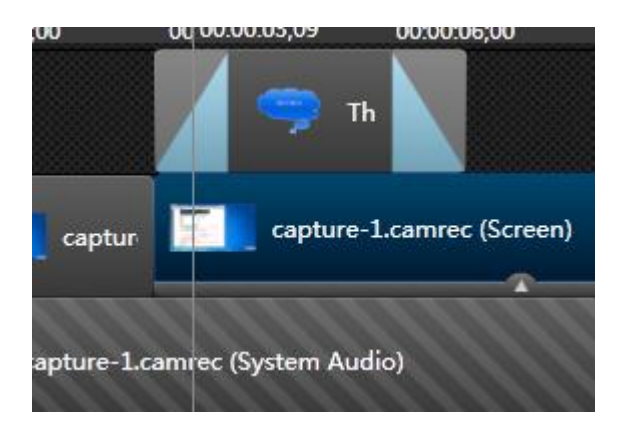

#### **5.4.2** 添加字幕

当我们制作视频时,如果怕观看者听不清讲解声音的话,我们可以给视频添加

More

字幕,首先我们点击时间轴上方工具栏中的 按摩

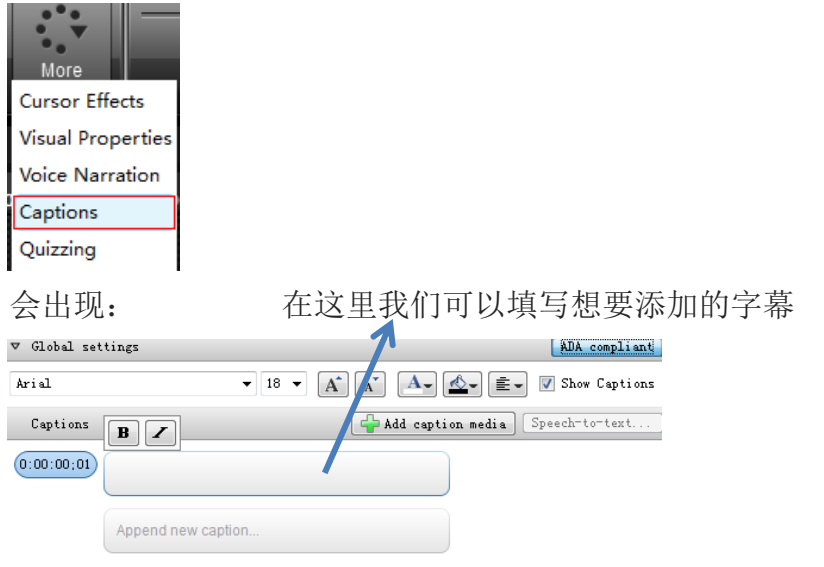

 $\scriptstyle\rm\overline{\nu}$  Advanced

[Sync captions...] [Import captions...] [Export captions...]

当然,要和我们的声音轨道吻合,我们可以一边听自己的讲解声音,一边加字 幕,一句写好后,我们看时间轴

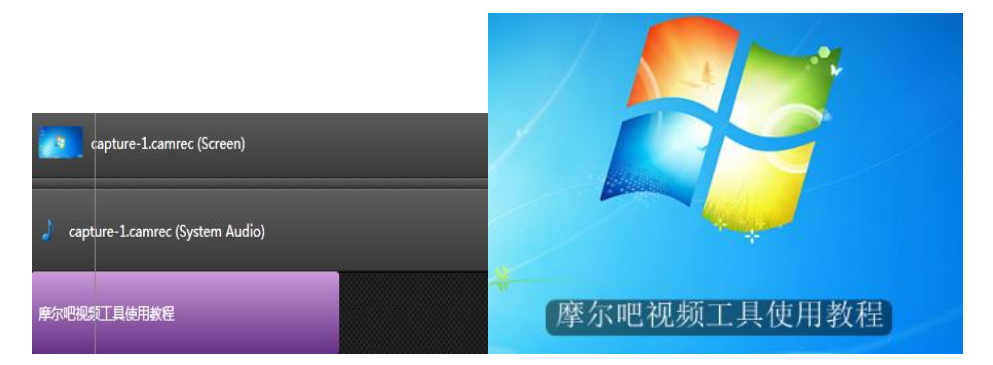

对应好自己讲话的频率,一句一句填写,这样就为我们的视频做了字幕讲解了

#### **5.4.3** 画中画水印

如果我们需要对自己的视频添加水印,方法和插入图片类似。

我们将需要添加的水印导入到编辑框中,然后拉到单独的轨道。

这里注意我们要将水印图片添加在视频轨道的上方。

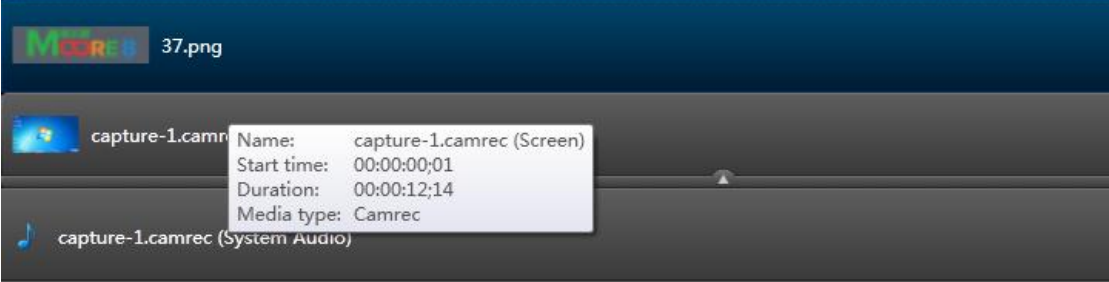

并将它的长度拉伸并与视频长度一样,然后双击水印轨道,他就会出现在监视 窗口里,我们再将它调整到合适位置,这样我们就对视频教程添加了水印。

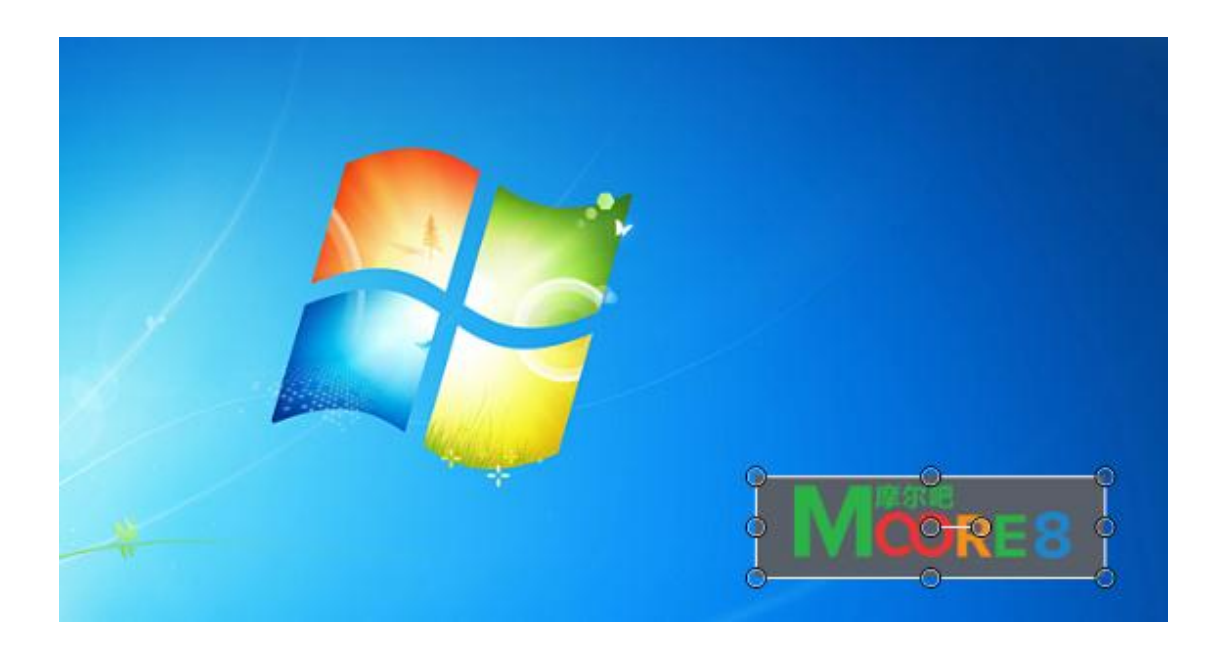

## **5.4.4** 视频生产

当我们对视频剪辑完毕后,我们就可以生成我们的视频文件了,我们点击工具 栏中的文件选择生成并分享按钮

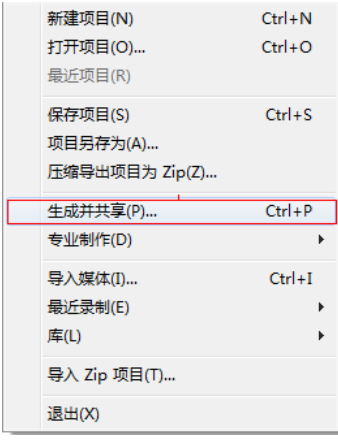

点击后会出现:

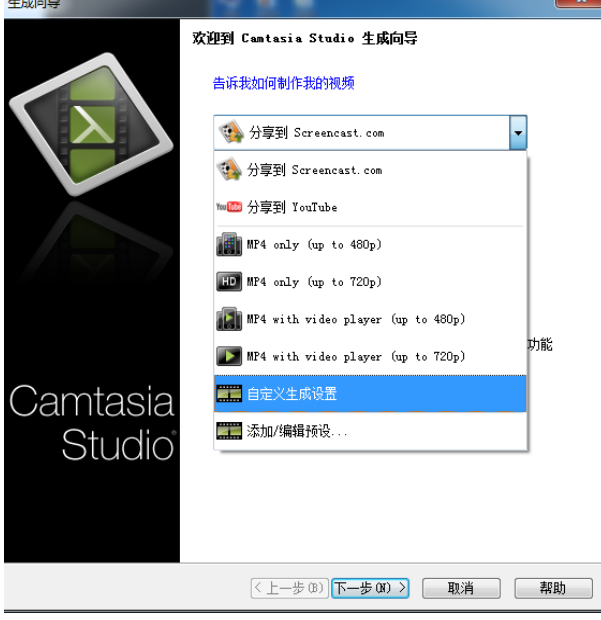

一般我们选择自定义生成设置:

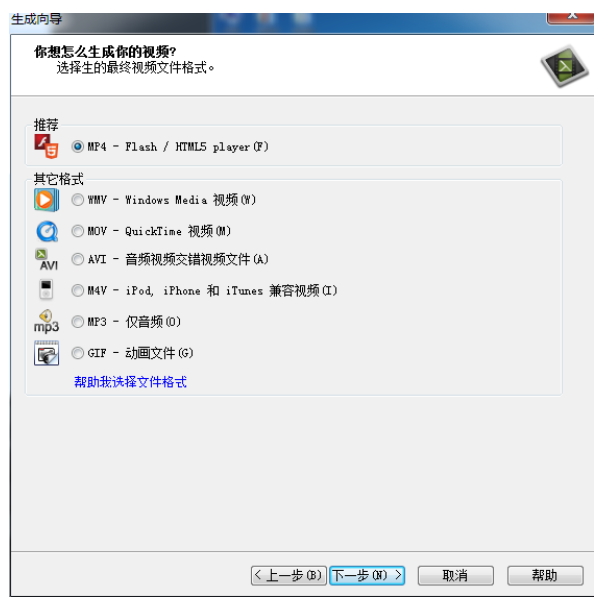

这里我们可以选择自己需要生成的视频文件格式,如果我们要将视频上传到摩 尔吧,我们还需要用转换格式工具,将我们生成的视频文件转换成 FLV 格式。

选好格式后我们一直点击下一步:

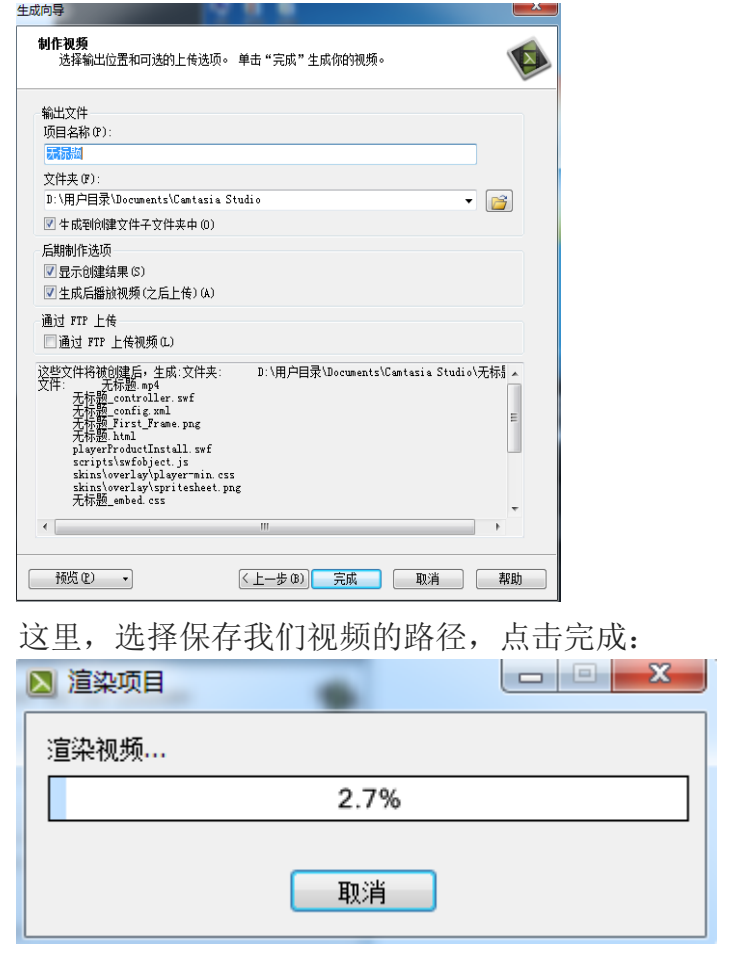

点击完成后,视频将自动进行渲染,渲染完成后,会出现

Camtasia studio 8 使用教程

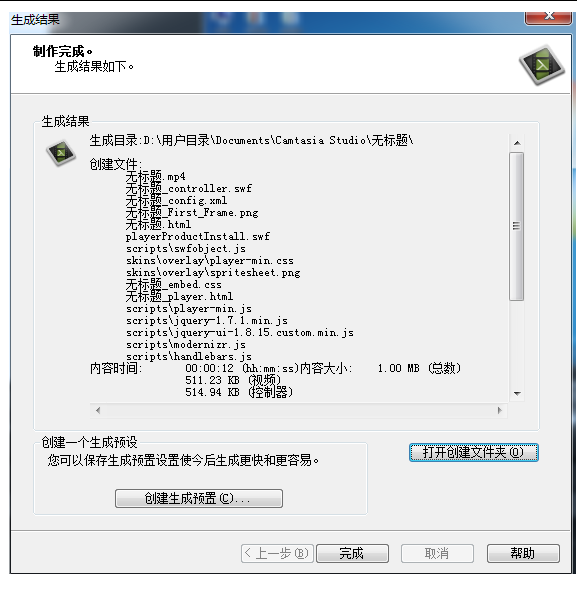

我们点击完成,也可以点击打开创建文件夹找到我们生成的视频文件,进行查 看。

这样,我们的教程视频也正是生成啦。

## <span id="page-22-0"></span>**6** 后记

 Camtasia studio 8 作为一款专业的视频录制软件,还有很多有趣的、 有作用的功能例如子视频合并,快慢镜头的设置,在线发布等等,小编也是刚刚入 手这套软件,如有不正确或是可以改进的地方,请各位讲师联系小编,我会尽快修 正。另外,如果大家对这套视频教程还有不清楚的地方,也可以单独联系我,有需 求才会有前进的动力,希望摩尔吧能成为我们大家共同学习进步的地方。 谢谢大家。